# Concept

for a Norns-/Grid-based harmonic step sequencer

# Main view

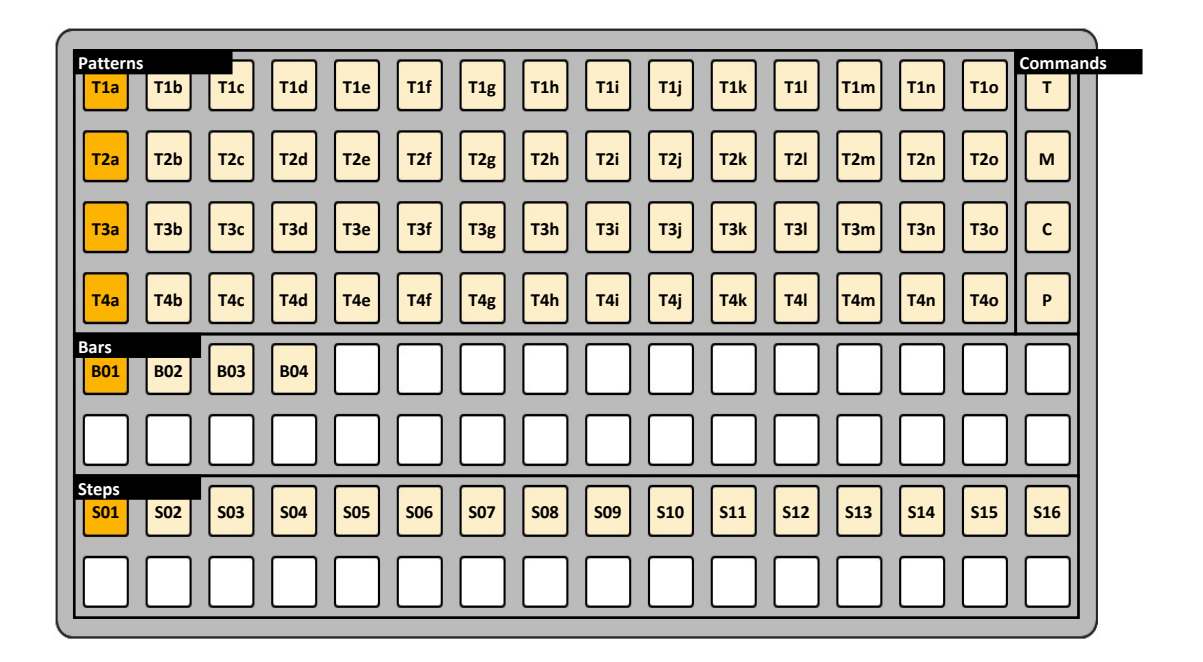

### **Patterns**

- Overview of 60 available Patterns across 4 tracks
- Each track can play one Pattern at a time; Patterns within the same column share the same Pattern Settings (i.e. Pattern Quantization and Step Layout)
- Press a Pattern to edit its Bars and Steps

### **Commands**

- Commands work in combination with other buttons on the grid
- Hold Trigger and press a Pattern to cue it (starts after previous pattern ends)
- Hold Mute and press a Pattern to mute the track
- Hold Trigger and Mute together and press a Pattern to open its Pattern Settings
- Hold Copy and press another button on the grid to copy into memory
- Hold Paste and press another button on the grid to paste from memory
- Hold Copy and Paste together and press another button on the grid to cut
- Copy/Paste/Cut actions work with Patterns, Bars, Steps and Pattern Settings

### **Bars**

- Overview of Bars within the selected Pattern
- Press a Bar to edit its Steps
- Hold a Bar and press another Bar to set the loop length of the pattern

### **Steps**

- Overview of Steps within the selected Bar and Pattern
- Press a Step to add a trigger event in the sequencer, press again to delete the event
- Hold a Step to open the step edit view (see next page)
- Layout of steps within a pattern column can be adjusted in Pattern Settings

# Step edit view

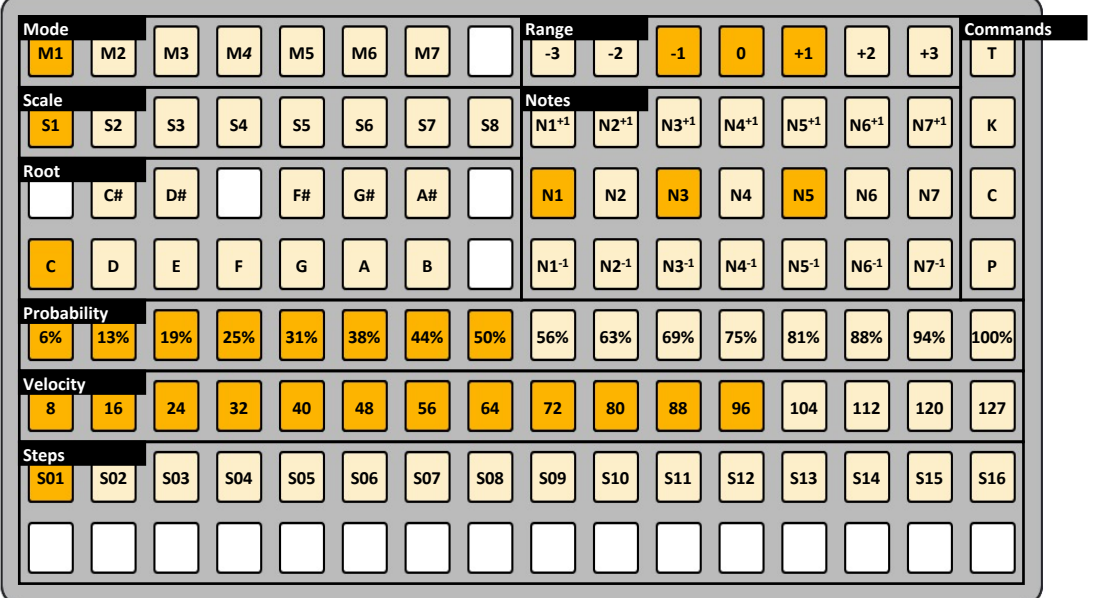

### **Steps**

- Hold a Step to edit it and open the Step Edit view
- Hold a Step and press another Step to set the step length

# **Velocity**

• Set the Step's velocity when triggered

# **Probability**

• Set the Step's probability of being triggered

# **Root**

• Set the root note of the scale

# **Scale**

• Set the scale (see next page for pre-selected 7-note scales)

# **Mode**

• Set the scale mode (e.g. press M1 within the 'Major' scale for the 'Ionian' mode)

# **Range**

• Select the octave range for the 3-octave Notes window below

# **Notes**

- A 3-octave diatonic keyboard to voice the Step's melody/chord
- This makes it easy to create chords (e.g. select  $N1$ ,  $N3$ ,  $N5$ ,  $N7$  for 'Major 7' chord)

# **Commands:**

- Press Trigger to momentarily trigger the Step's melody/chord
- Press Keyboard to open a 6-octave keyboard visualizing the Step's melody/chord
- See previous page for Copy/Paste/Cut actions

# Available scales

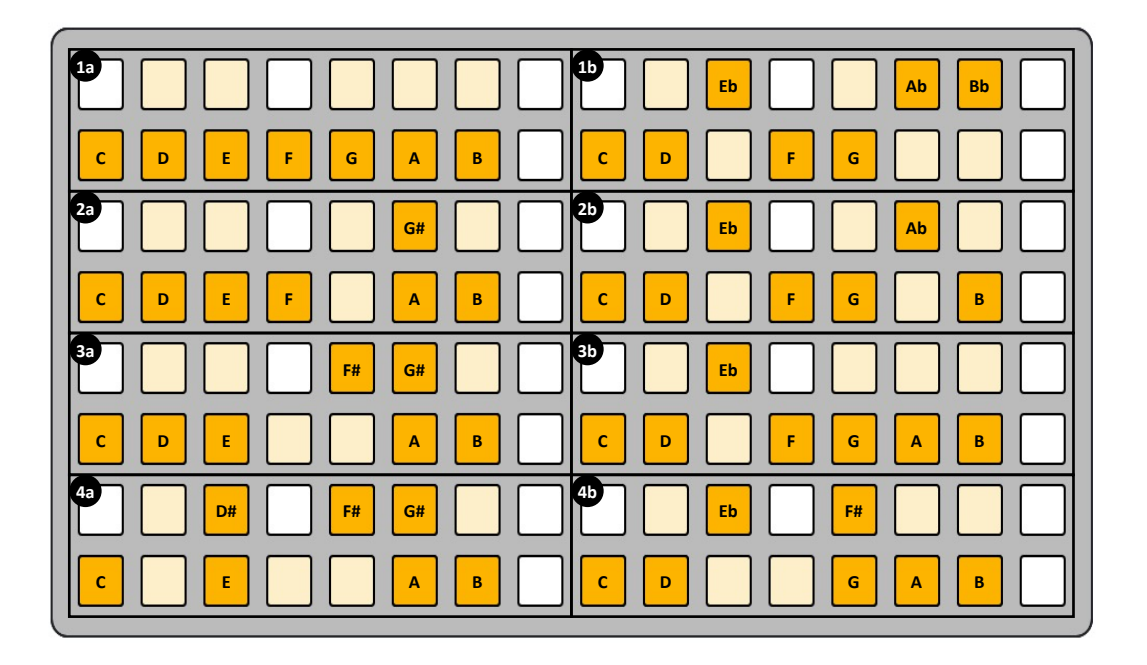

# **Scale**

- 4 pre-selected 7-notes scales covering a wide range of harmonic sounds
- Each scale is available in two variations a 'major' ( $\bigodot$ ) and a 'minor' ( $\bigodot$ ) variation
- The variations represent the same scale and merely a different starting point for quick and easy switching between a 'major' and 'minor' timbre
- Along with each scale's modes, this results in 28 unique modes to choose from
- 'Melodic Major' scale (also called 'Diatonic Major' scale) **1**
- 'Harmonic Minor' scale **2**
- **3** 'Melodic Minor' scale
- 'Harmonic Major' scale **4**

# Keyboard view

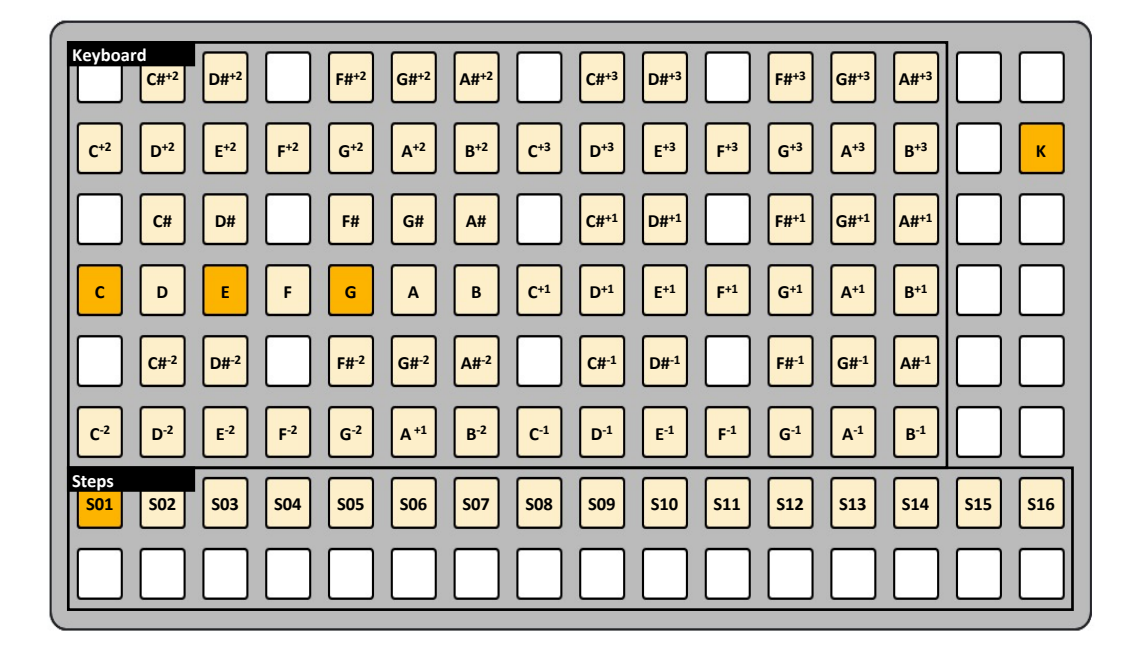

#### **Keyboard**

• Press Keyboard to open a 6-octave keyboard visualizing the Step's melody/chord

# Pattern Settings view

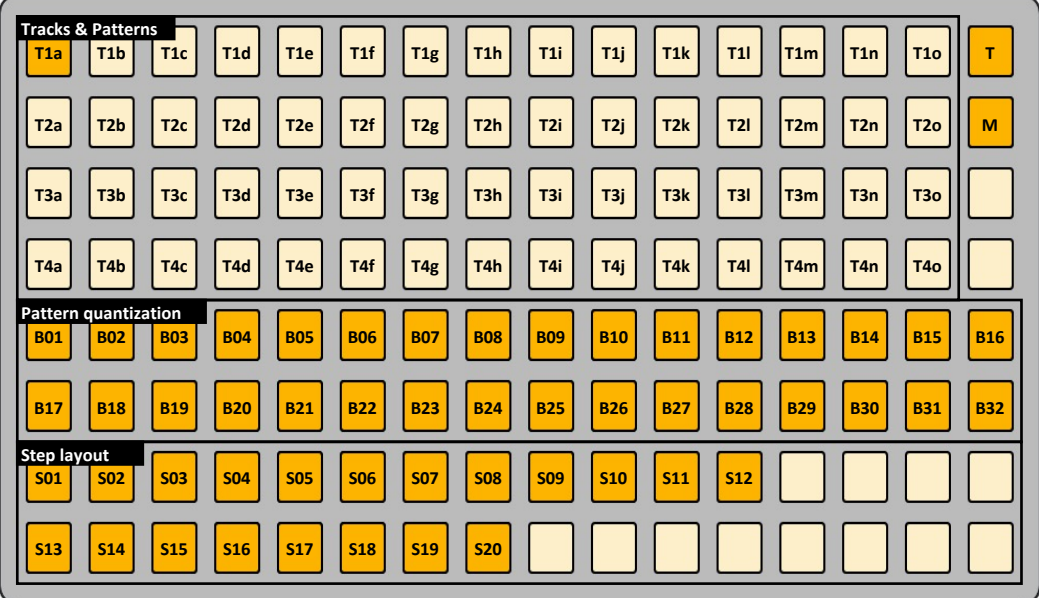

#### **Tracks & Patterns**

- Hold Trigger and Mute together and press a Pattern to open its Pattern Settings
- Patterns within the same column (e.g. column 'a') share the same Pattern Settings

#### **Pattern quantization**

• Set the bar length after which the Pattern restarts or switches to the next Pattern

### **Step layout**

- Set the layout of Steps for each Bar within the Pattern column
- This makes it easy to sequence uneven time signatures (e.g. select first 12 steps in the first row and first 8 steps in the second row for a typical 5/4 time signature)

# Norns interface

# **K2**

• Press to start the sequencer

# **K3**

• Press to pause the sequencer; press again to stop the sequencer

# **E2**

• Set bpm (e.g. 120 bpm)

# **E3**

 $\overline{\bullet}$  Set time divison of bpm in 16th (e.g. a setting of 4/16 means that four 16th-notes in the sequencer correspond to one beat of the clock)